# <span id="page-0-0"></span>Handleiding • PratoFlex

e-Docs

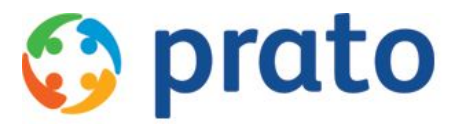

*Making HR Processes Flow*

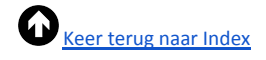

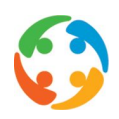

## <span id="page-1-0"></span>Inhoudsopgave

[Inhoudsopgave](#page-1-0)

- 1 [Voorwoord](#page-0-0)
- 2 Waarom e-Docs en [e-Signing](#page-2-0) module
- 3 Instelling standaard [verzendwijze](#page-3-0)
	- 3.1 [Standaardinstellingen](#page-3-1) PratoFlex
	- 3.2 Omzetten [standaardwaarde](#page-5-0)
		- 3.2.1 [Omschakelen](#page-5-1) naar een hoger niveau
		- 3.2.2 [Omschakelen](#page-5-2) naar een lager niveau
	- 3.3 [Voorgedrukt](#page-5-3) papier
	- 3.4 [Mailtemplate](#page-5-4)
	- 3.5 Vaste [bijlage](#page-6-0)
	- 3.6 [Afzender](#page-6-1)
- 4 Instelling [verzendwijze](#page-6-2) op detailniveau
	- 4.1 [Werknemerfiche](#page-7-0)
	- 4.2 [Klantenfiche](#page-8-0)
- 5 Printen of [verzenden](#page-9-0) van e-Docs
- 6 [Opvolging](#page-11-0) eSigning

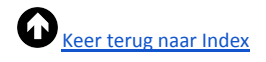

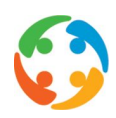

### 1 Voorwoord

Prato behoudt zich het recht om ten allen tijde veranderingen in deze publicatie uit te voeren. Eventuele wijzigingen dienen niet als verplichtingen van de zijde van Prato te worden beschouwd.

Prato neemt geen verantwoording voor eventuele fouten of gebreken in deze publicatie.

De in deze publicatie beschreven software wordt onder licentie geleverd en mag uitsluitend volgens de bijgevoegde licentievoorwaarden worden gebruikt en gekopieerd.

Niets uit deze uitgave mag worden verveelvoudigd en/of openbaar gemaakt door middel van druk, fotokopie, microfilm of op welke andere wijze ook, zonder voorafgaande schriftelijke toestemming van Prato.

### <span id="page-2-0"></span>2 Waarom e-Docs en e-Signing module

De e-Docs (= de elektronische verzending van documenten) ondersteunt u in de overgang naar een papierloze werkplek. Via deze module kan u een aantal uitzendkracht- (contract, werkpostfiche en loonbrief) en klantdocumenten (klantcontract, prestatieformulier en factuur) mailen, in plaats van ze eerst nog te moeten afdrukken. Per document kiest u voor uw database een standaard verzendwijze, die men vervolgens per werknemer of klant kan bevestigen of aanpassen.

Geënt op deze functionaliteit bestaat er (voorlopig enkel) voor het uitzendcontract nog een bijkomende module, de e-Signing module. Deze module komt tegemoet **aan de afschaffing van de 48-urenregel** binnen de interimsector.

Tot voor kort hadden uitzendkantoren nog tot twee werkdagen na de start van de tewerkstelling de tijd om een contract op te stellen. Maar sinds 2013 dient in de interimsector het contract nu schriftelijk te zijn opgesteld en ondertekend ten laatste op het tijdstip van indiensttreding.

Via de e-Signing module kan het uitzendcontract nu op een juridisch correcte wijze elektronisch worden gehandtekend, hetgeen de doorlooptijd van de ondertekening van een contract aanzienlijk kan verkorten.

De activatie van zowel de e-Docs als de e-Signing module verloopt via een licentie-parameter, die wordt ingesteld door Prato.

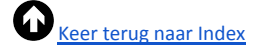

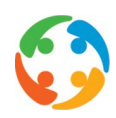

### <span id="page-3-0"></span>3 Instelling standaard verzendwijze

Per type document kan u een standaardwijze van verzending instellen voor uw database. Dat wil zeggen dat bij de creatie van een nieuwe werknemerfiche of klantenfiche dat documenttype steeds op die manier zal worden verzonden. Tenzij u beslist om op persoon- of klantniveau uitdrukkelijk af te wijken van deze standaard.

Wanneer u zowel de e-Docs als de e-Signingmodule geactiveerd heeft zal u kunnen kiezen tussen **eSigning** ( = een e-mail met een link naar het documentenplatform), **eDocs** ( = een e-mail met het document in bijlage), of verzending met de **post** (= dit betekent fysiek afdrukken via de lokale printer).

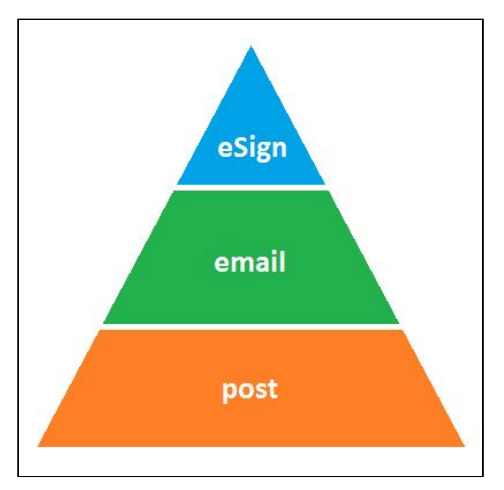

Deze 3 verzendwijzes verhouden zich **hiërarchisch** aflopend ten opzichte van elkaar, waarbij op persoonof klantniveau enkel kan worden afgeweken naar een 'lager' niveau.

*bv: als de standaard wijze van verzending voor alle klanten of werknemers 'email met bijlage' is, kan ik niet afwijken naar 'eSigning' maar wel naar 'verzenden via post'.*

- De gekozen standaard verzendwijze zal vanaf het moment van instelling voor nieuwe werknemers en klanten als standaard worden ingevuld.
- Voor **bestaande werknemers** zal er bij de omschakeling van 'afdruk via post 'naar 'email met bijlage' worden gekeken of er bij de communicatienummers een e-mailadres voorkomt, en zal dit adres worden gebruikt.
- Voor **bestaande klanten** wordt hiervoor gekeken naar het mailadres in de gegevens van de maatschappelijke zetel.
- Werknemers en klanten waarvoor **geen mailadres** wordt gevonden worden weergegeven in een Excel-file, zodat u hiervoor de nodige gegevens kan opvragen.

#### <span id="page-3-1"></span>3.1 Standaardinstellingen PratoFlex

U kan in PratoFlex de standaardverzendwijze instellen via het startmenu → 'Instellingen' - 'eDOC instellingen':

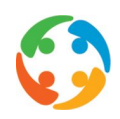

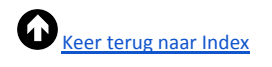

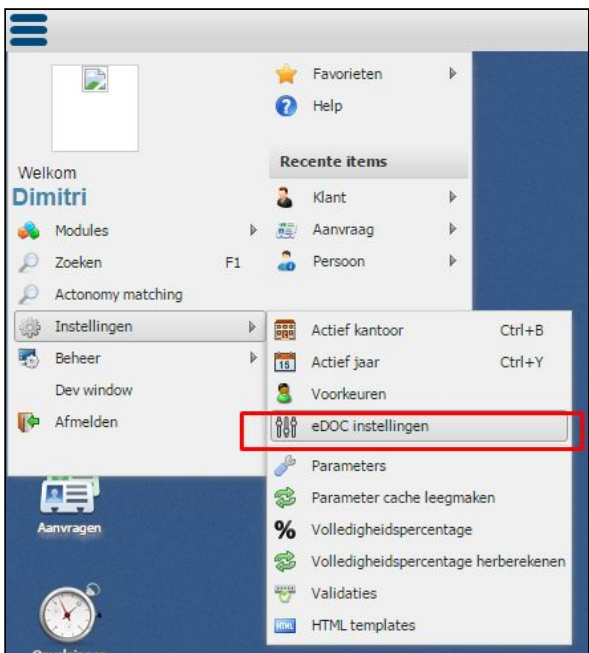

Via dit menu kan u dan voor uw **volledige database** per document een standaardverzendwijze instellen:

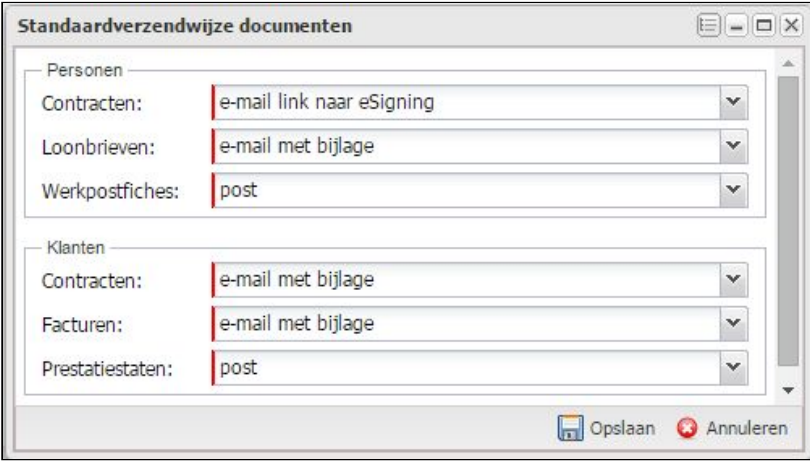

Wanneer u dus voor een bepaald document op standaardniveau kiest voor de verzendwijze 'E-Signing', zal u op detailniveau de keuze tussen alle mogelijke verzendwijzes hebben. Kiest u echter op databaseniveau voor 'post', dan zal u op detailniveau ook enkel 'post' als optie hebben. U bepaalt op databaseniveau met andere woorden de hoogste mogelijke keuzewaarde voor de detailfiches.

Wanneer u via dit beheerscherm geen aanpassingen doet, of wanneer u pas opstart met de e-Doc of e-Signing module, zal PratoFlex steeds terugvallen op de standaard 'post'.

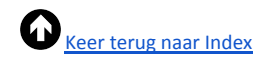

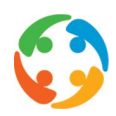

#### <span id="page-5-1"></span><span id="page-5-0"></span>3.2 Omzetten standaardwaarde

#### **3.2.1 Omschakelen naar een hoger niveau**

Wanneer u op standaardniveau voor een bepaald documenttype overschakelt van post naar e-mail met bijlage of e-mail met link naar eSigning, zal er op detailniveau geen wijziging plaatsvinden. Dit omdat er wordt uitgegaan van een 'Opt-in' principe.

Wanneer u documenten via mail wil verzenden dient u hiervoor van de bestemmeling schriftelijke goedkeuring te krijgen, en een bevestiging van het mailadres. De omschakeling impliceert dus de mogelijkheid van verzending via mail of ondertekening via eSigning, maar dit dient u per detailfiche nog te bevestigen.

#### **3.2.2 Omschakelen naar een lager niveau**

<span id="page-5-2"></span>Wanneer u een document standaard via mail werd verzonden, maar u kiest er voor om dit in de toekomst terug via de post te verzenden, zal er op detailniveau wel een aanpassing gebeuren - deze worden allemaal terug op 'post' geplaatst.

Het mailadres dat u (per documenttype) had gedefinieerd als verzendadres zal echter wel worden bijgehouden, zodat - wanneer u terug overschakelt - deze gegevens onmiddellijk terug kunnen worden gebruikt.

#### <span id="page-5-3"></span>3.3 Voorgedrukt papier

Uw werknemer- en klantdocumenten worden binnen uw applicatie beheerd in de vorm van HTML-templates. Deze templates bestaan standaard uit een kop- en voettekst en een corpus. In deze kop- en voettekst worden onder andere uw bedrijfslogo, adres- en financiële gegevens van het uitzendbedrijf opgenomen.

Wanneer u voor een bepaald documenttype echter gebruik maakt van briefpapier (voorgedrukt papier waar reeds een hoofding en voettekst op staan), dienen de kop- en voettekst uit de template niet te worden afgedrukt. U kan dit in het beheerscherm aangeven door de checkbox 'Voorgedrukt papier' aan te vinken. Deze optie is enkel beschikbaar bij de verzendwijze 'post'. Wanneer u kiest voor verzending via e-mail of eSign, zullen de header en footer steeds worden weergegeven in de aangemaakte PDF.

#### <span id="page-5-4"></span>3.4 Mailtemplate

Wanneer u voor een bepaald documenttype kiest voor verzending via mail met bijlage of een mail met link naar het eSigning platform, ontvangt de bestemmeling een standaard begeleidende mail. De inhoud van deze mail zal verschillen per documenttype en wijze van verzending (bv. "In bijlage vind je je loonbrief,..." of "Hieronder vind je een link naar het Signingplatform,...").

Ook de inhoud van deze mails wordt beheerd in de vorm van templates. Prato voorziet hiervoor standaard templates, die desgewenst kunnen worden aangepast. Wanneer u kiest voor de optie e-mail of eSign, vindt u in het dropdownmenu bij 'Template', alle templates van het hoofdtype 'mail' terug. U kan dan per document een keuze maken.

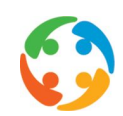

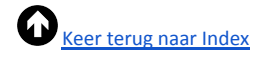

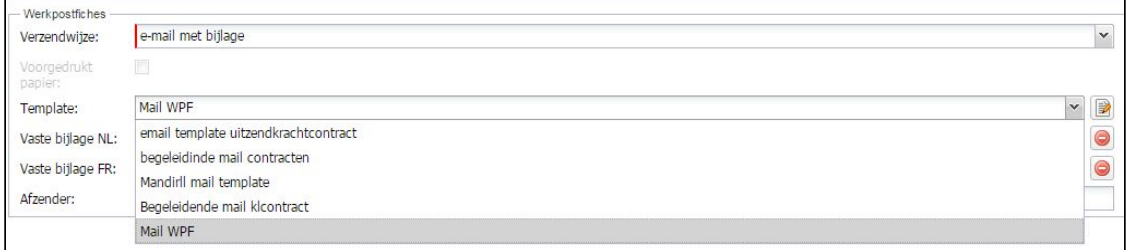

Dit veld is - uiteraard - niet beschikbaar wanneer er voor de standaard verzendwijze 'post' wordt gekozen.

#### <span id="page-6-0"></span>3.5 Vaste bijlage

Per type document kan u in een mail een vaste bijlage meesturen (in het Nederlands en in het Frans), zodat u bijvoorbeeld het arbeidsreglement kan meesturen bij contracten, of de algemene (betalings)voorwaarden bij facturen.

U kan per documenttype, waarvoor u standaard een e-mail stuurt, een PDF uploaden.

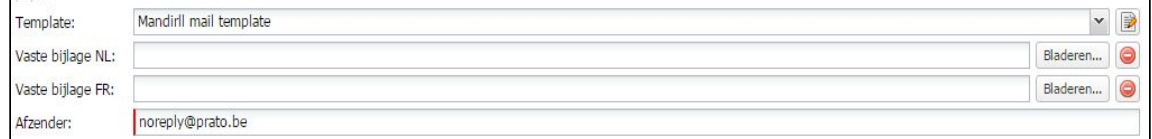

#### <span id="page-6-1"></span>3.6 Afzender

Per documenttype kan u, voor die documenten die u wil mailen, een specifiek afzender mailadres definiëren, zodat u de afhandeling van vragen per thema intern kan organiseren (zo zal u vragen over facturen misschien eerder bij de afdeling boekhouding willen laten terecht komen, terwijl vragen over contracten eerder door de kantoren dienen te worden afgehandeld).

### <span id="page-6-2"></span>4 Instelling verzendwijze op detailniveau

Via het standaardmenu kan u voor uw volledige database per document een standaardverzendwijze instellen. U kan nu echter per werknemer of klant deze standaardwaarde bevestigen of hiervan afwijken.

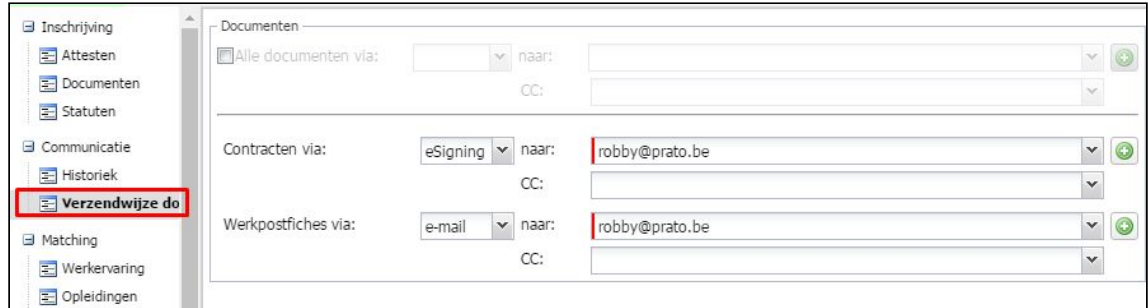

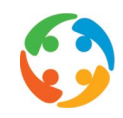

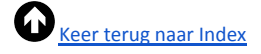

Zo kan u bijvoorbeeld, wanneer u als standaardverzendwijze voor de uitzendcontracten het E-signing platform heeft gekozen, voor een bepaalde werknemer of klant toch nog kiezen voor:

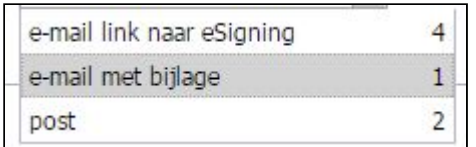

- een email naar de eSigning-module
- een email met het contract in bijlage
- of voor verzending via de post

Via het icoontje van de pijl kan u een keuze maken uit de mailadressen die reeds in de personenfiche of klantenfiche zijn ingegeven bij contactmogelijkheden.

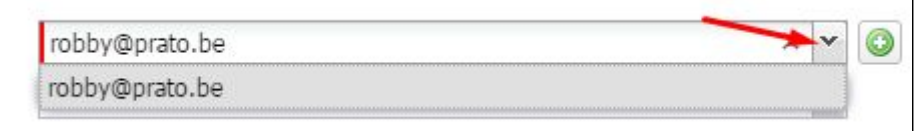

Via het '+' icoon kan u een nieuw mailadres toevoegen.

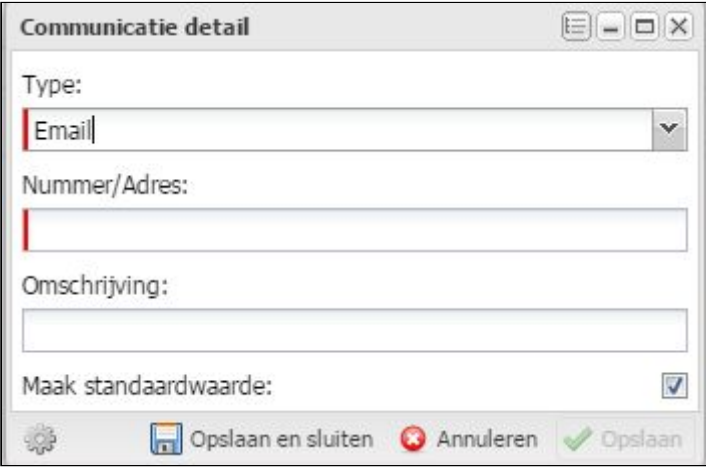

#### <span id="page-7-0"></span>4.1 Werknemerfiche

Wanneer u de e-doc module heeft geactiveerd, ziet in in de personenfiche een extra tabblad in de categorie 'Communicatie', namelijk 'Verzendwijze documenten'.

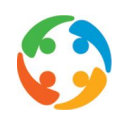

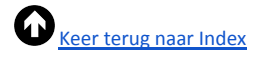

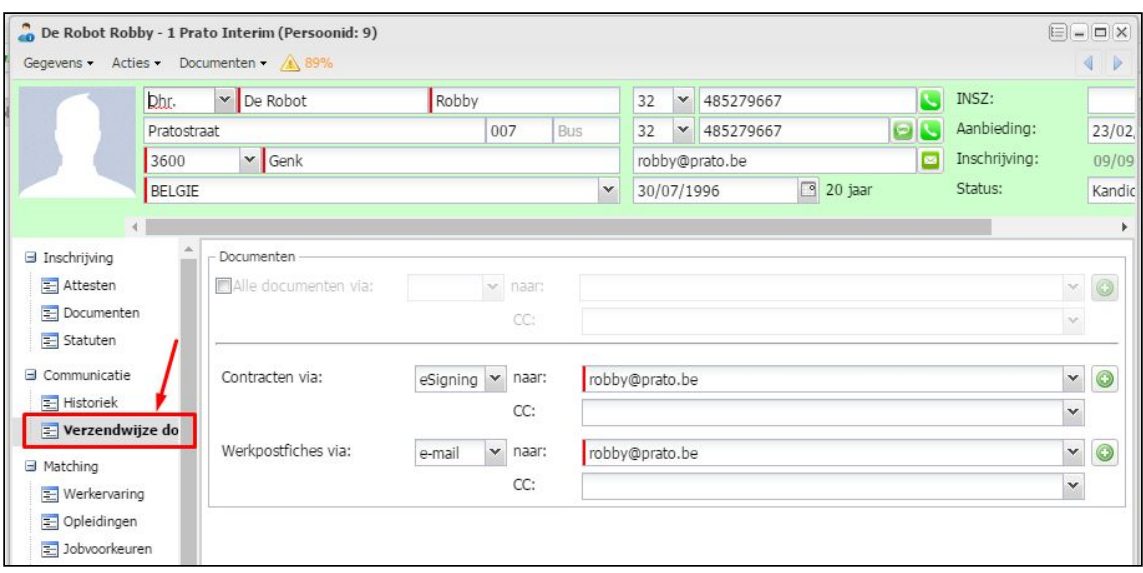

U kan hier per documenttype concretiseren hoe de werknemer deze graag wil ontvangen. U heeft in de keuzelijst van de verzendwijze de keuze uit de verzendwijze die als standaard staat ingesteld, en de verzendwijzes die hier eventueel onder vallen (eSign > e-mail > Post).

Wanneer u kiest voor e-mail met bijlage of eSign, dient u verplicht een mailadres te selecteren. U kan hier achter het icoon van het pijltje kiezen uit alle mailadressen die u bij 'communicatie' heeft toegevoegd of via het plusicoon een nieuw mailadres toevoegen.

U kan ook in één keer de gewenste verzendwijze en afleveradres voor alle drie de werknemerdocumenten instellen. U doet dit door de checkbox voor 'Alle documenten via' aan te vinken.

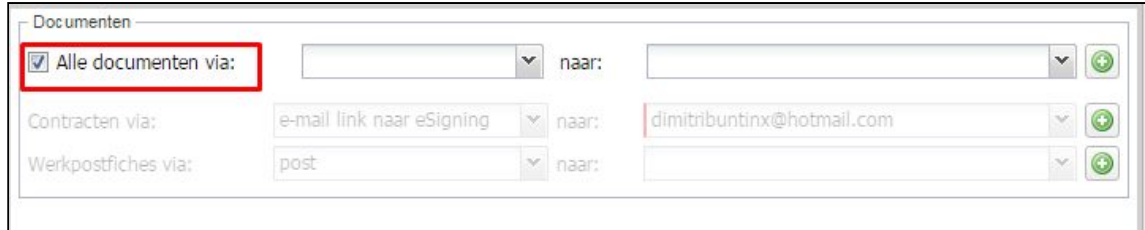

U hebt dan bij de verzendwijze echter alleen maar de keuze uit de kleinste gemeenschappelijke waarde van de algemene verzendwijzes.

Wanneer u een nieuwe fiche aanmaakt zal PratoFlex in eerste instantie de standaard verzendwijze per document suggereren. U kan hier dan uiteraard van afwijken.

#### <span id="page-8-0"></span>4.2 Klantenfiche

Wanneer u de e-Doc module heeft geactiveerd, ziet in in de klantenfiche een extra tabblad in de categorie 'Communicatie', namelijk 'Verzendwijze documenten'.

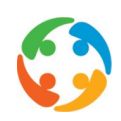

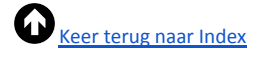

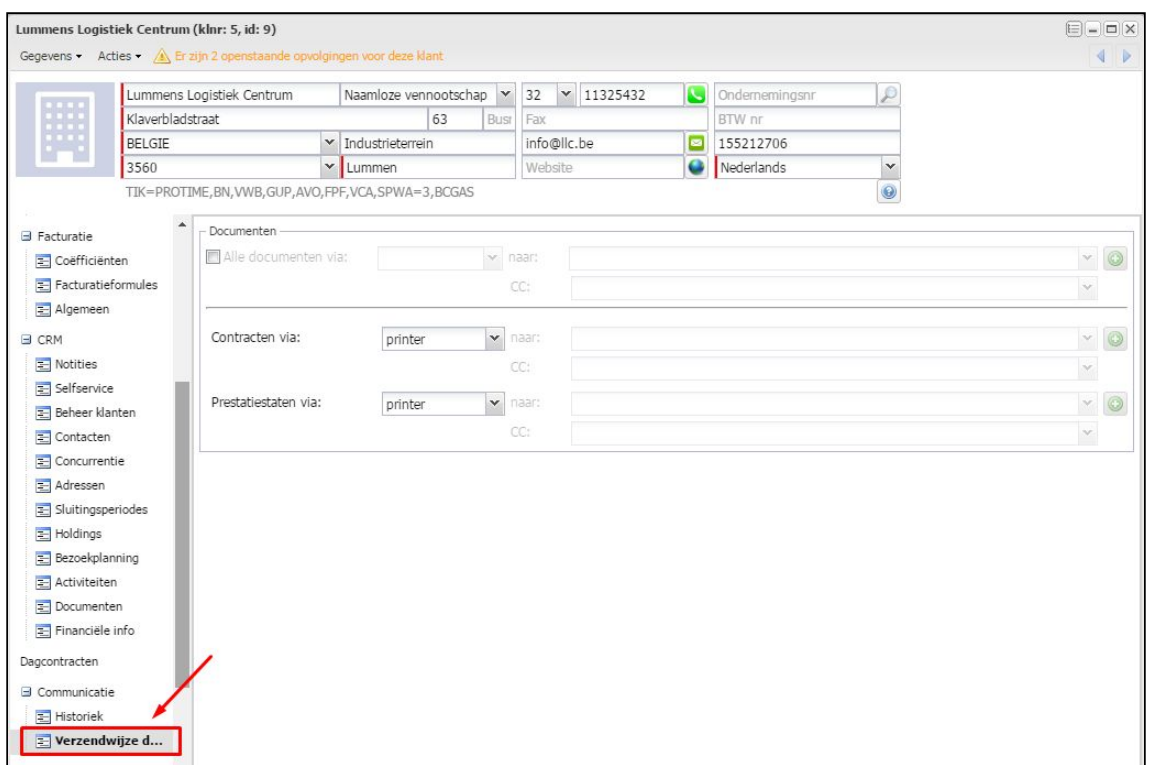

De instellingen per document of voor alle documenten van de specifieke klant kunnen op dezelfde manier als deze voor de personen worden ingesteld.

Wanneer u een nieuwe fiche aanmaakt zal PratoFlex in eerste instantie de standaard verzendwijze per document suggereren. U kan hier dan uiteraard van afwijken.

### <span id="page-9-0"></span>5 Printen of verzenden van e-Docs

Ongeacht de keuze voor post, mail of e-Signing van een bepaald document, zal de verzending steeds via dezelfde handeling verlopen. U kan op de gekende manier één of meerdere uitzendcontracten 'printen', waarna achterliggend door de applicatie wordt gekeken welke van deze contracten moeten worden verzonden naar de printer, welke als mail met bijlage en welke naar het e-Signing platform.

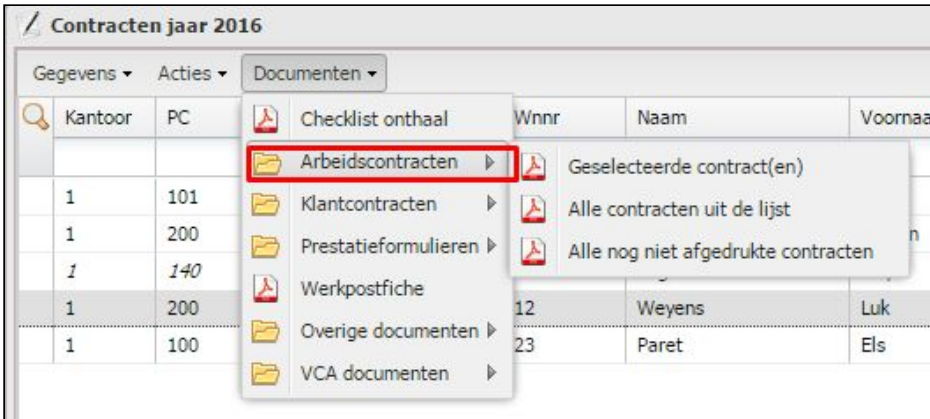

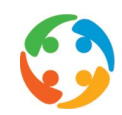

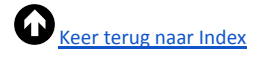

Na een klik op de 'printknop' worden de contracten gegenereerd en zal er een bevestigings melding getoond worden dat de documenten worden aangemaakt.

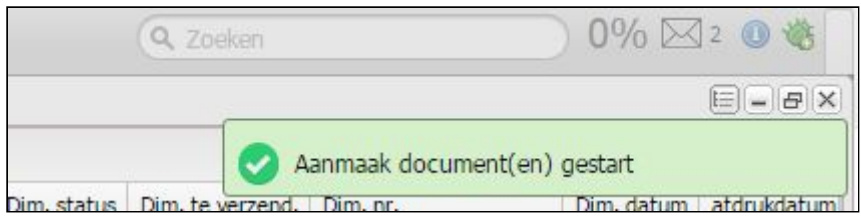

Eenmaal de actie voltooid, zal het systeem een tweede melding geven waarbij wordt vermeld hoeveel contracten er met email zijn verzonden, per post moeten worden verstuurd en hoeveel emails er met een link naar het eSiging-platform zijn verstuurd:

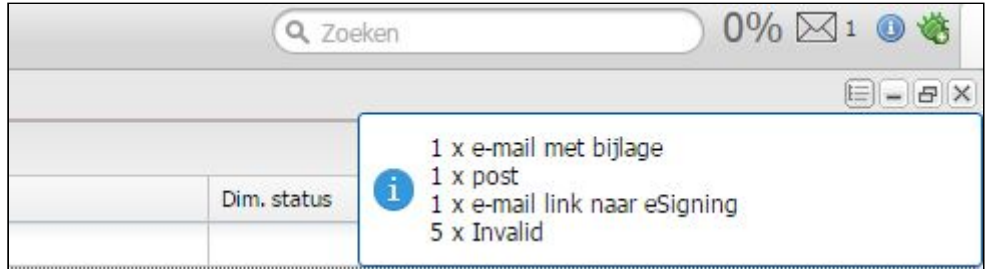

Vervolgens zal er een downloadknop zichtbaar zijn, waarmee u de contracten die per post verstuurd moeten worden, kan afprinten:

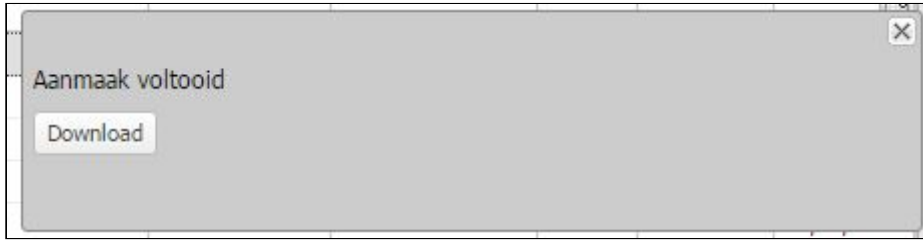

U kan hierna onderaan links op het scherm het pdf-document open klikken:

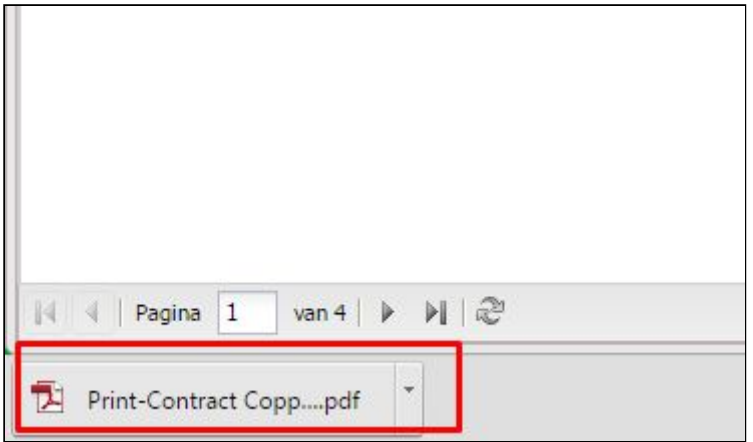

Er zal vervolgens een nieuw tabblad in de webbrowser geopend worden met alle printbare contracten:

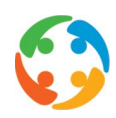

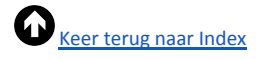

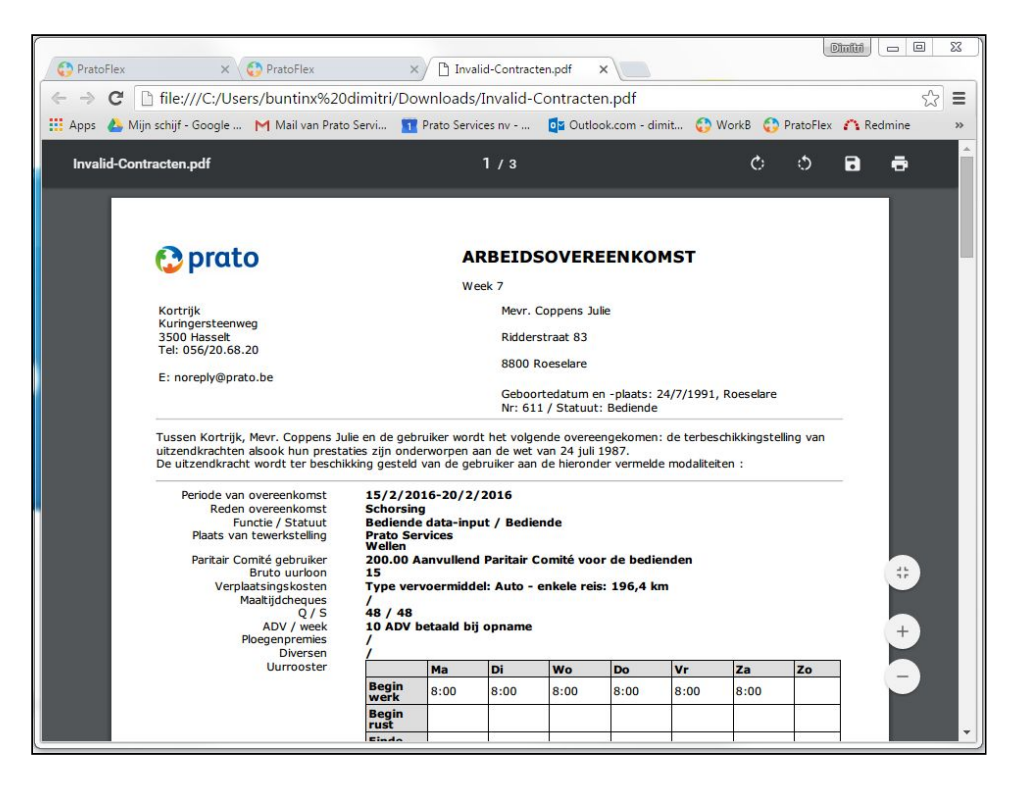

Voor de werknemers die hun contracten **via het e-Signing platform** ontvangen, wordt een document geüpload naar het digitale Signing Platform. De werknemer ontvangt een email met de melding dat er een contract klaarstaat voor ondertekening. In deze email staat de URL naar de locatie waar dit document kan worden getekend.

Het verzenden van de email, het opvolgen van het proces en de latere archivering van het document verlopen automatisch, u hoeft hier verder niets voor te doen.

Via het aanroepen van de printmodule, worden de PDF's aangemaakt en automatisch verzonden naar de Prato *cloud*. Van hieruit wordt het document geüpload naar het Unified Post Signing Platform (UPSP), waar het ter ondertekening beschikbaar is voor de werknemer.

Eens geüpload ontvangt de uitzendkracht (via de Prato cloud) een mail dat er een document beschikbaar is op het UPSP.

Wanneer de uitzendkracht het document ondertekent, zal dit worden verplaatst naar het archief van Unified Post.

Waar het vervolgens gedurende de wettelijk verplichte periode consulteerbaar blijft. Vanuit het UPSP wordt de status-update van het document teruggestuurd naar de Prato cloud zodat u dit zal kunnen opvolgen in het contractenoverzicht.

## <span id="page-11-0"></span>6 Opvolging eSigning

zie handleiding '603 - eSigning'